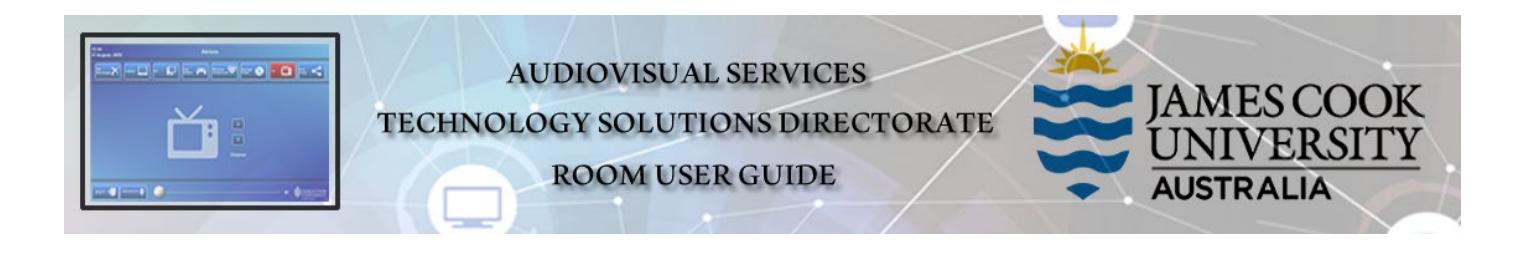

# Zoom connection guide

#### General information

Video conferences and Zoom meetings are usually scheduled by VAVS to connect automatically provided [videoconferencing@jcu.edu.au](mailto:videoconferencing@jcu.edu.au) has been invited by the host prior to the event.

### Join a Zoom meeting manually (using the Cisco Remote Control)

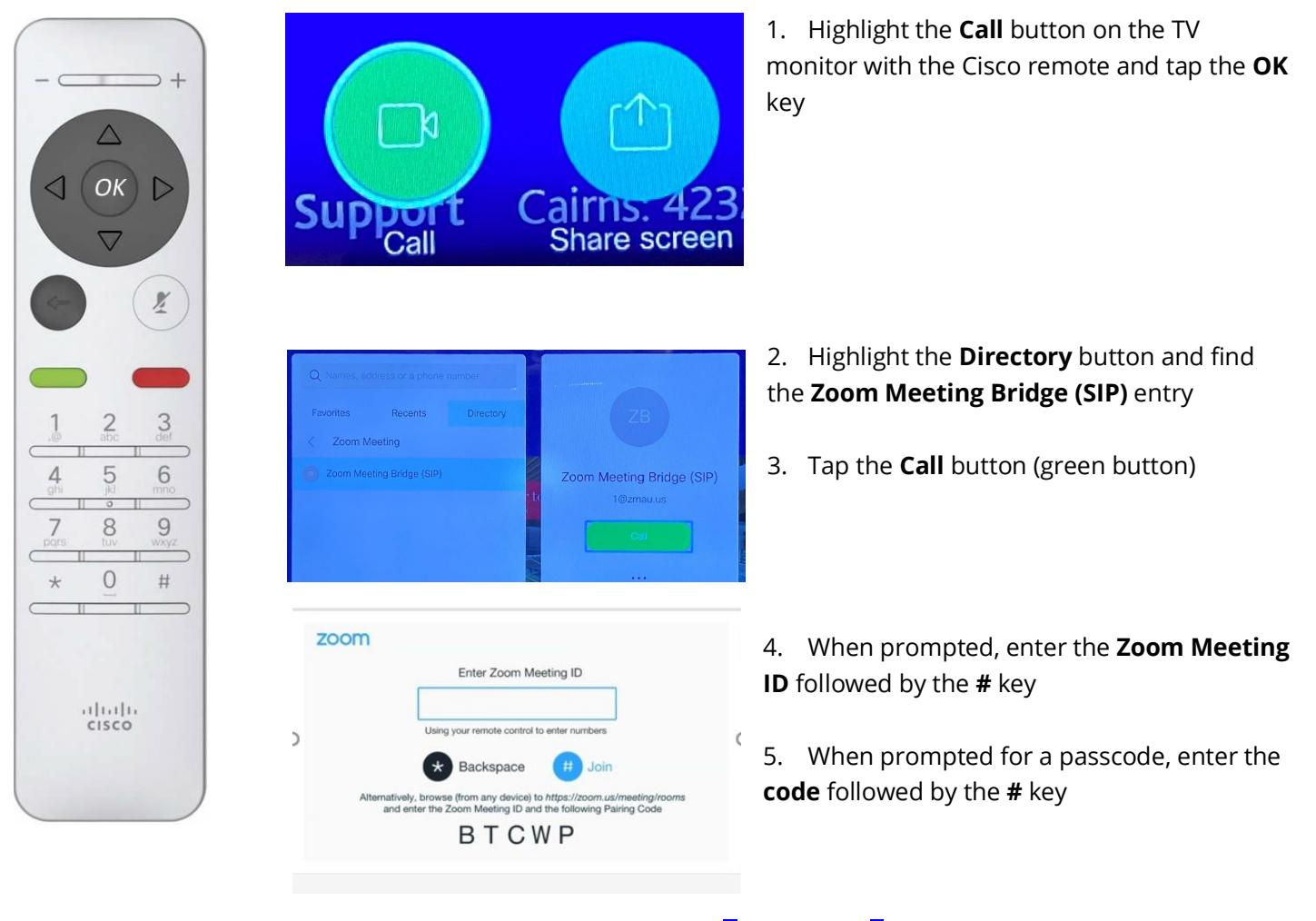

6. If meeting has **Mute On Entry enabled**, press **1** then press **2** on remote to unmute

The meeting has Mute On Entry enabled. Press then press 2 on remote control to unmute.

## Show presentation (share screen)

Presentations are shown from a laptop connected by the HDMI cable or wirelessly (Cisco Proximity).

### **Show Laptop connected by HDMI cable**

- 1. Connect the HDMI cable to the laptop
- 2. Enable the laptop's dual display (duplicate/mirror display)
- 3. Highlight the **Share Screen** button on the TV monitor and tap the **OK** key

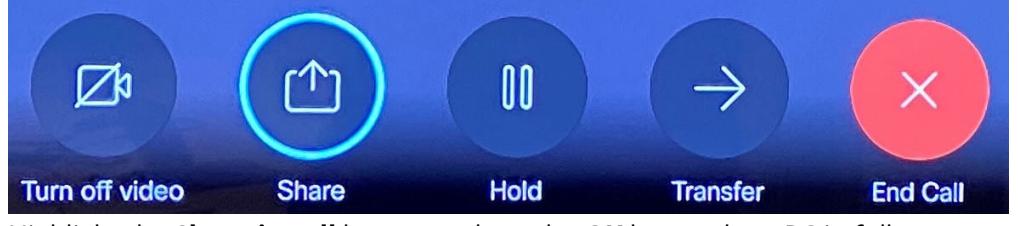

4. Highlight the **Share in call** button and tap the **OK** key to show PC in full screen mode

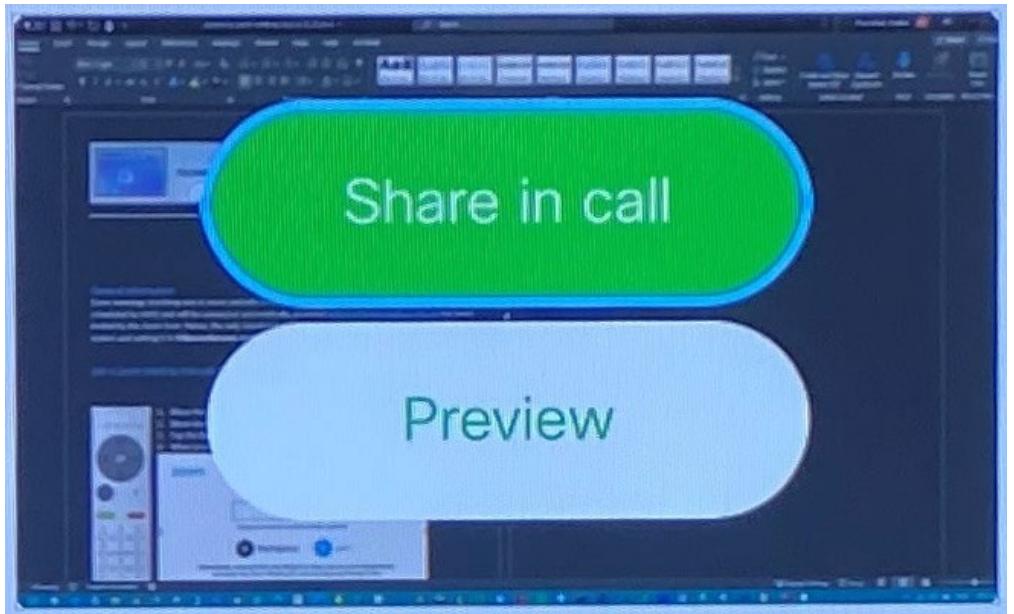

#### **Show laptop wirelessly**

- 1. Run the **Cisco Proximity** app
- 2. Click on the **Share Screen** button on the pop-up window

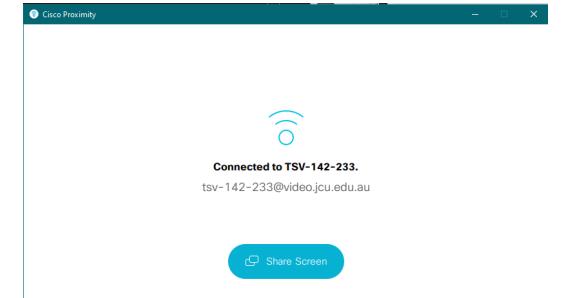

3. The laptop screen is duplicated in full screen mode on the TV monitor